# BILLING AND PAYMENT

## PURCHASE ORDERS

The **Purchase Orders** tab displays the Purchase Orders (POs) associated with your account. The **Information** icon on the **Balance** and **Status** columns provides additional information for each category.

#### ADD PO

- 1. To create a Purchase Order, click the **Add PO** button.
- 2. Enter the required information in the PO Details section and upload the PO file in the Upload PO File section.
- 3. Click the **Add PO** button to add the PO.
- 4. A "PO successfully added" message will appear to confirm the PO is added. Then, click the Continue button.

#### EDIT PO

- 1. To edit a PO, click the **Ellipsis (three horizontal dots)** on the required line item and select the **Edit PO** option from the drop-down list.
- 2. To view a PO, click the PO line item.
- 3. You can edit the PO by clicking the **Edit PO** button to make any changes.
- 4. Then click the **Save PO** button.
- 5. A "PO successfully updated" message will confirm that the updates to the PO are saved. Click the **Continue** button.

#### DELETE PO

- 1. To delete a PO, select the **Delete PO** option from the Ellipsis (three horizontal dots) menu.
- 2. A confirmation message will pop up stating "Are you sure you want to delete PO?"
- 3. Click **Continue** to confirm that you want to delete, which will remove the PO from all open contracts and open invoices.

**888-777-2700** HercRentals.com

CONTINUED ON NEXT PAGE

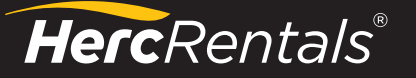

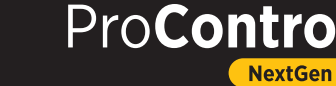

### BILLING AND PAYMENTS CONTINUED

#### SPLIT PO

A Purchase Order can be split into two or more rental agreements and/or invoices

- 1. Select the **Edit PO** option from the **Ellipsis (three horizontal dots)** menu to split a PO.
- 2. Click the **Add Agreement** in the Linked Rental Agreements section.
- 3. Enter the Agreement number in the **Search** field.
- 4. Select the **Rental Agreement** number checkbox.
- 5. To split the PO into multiple agreements, enter the desired payable amount in the **Split** field. This shows the amount intended for payment against the total agreement amount of that PO.
	- a. To split an invoice by amount or percent, click the \$/% drop-down arrow.
- 6. To split a PO at the invoice-level, click the **Add Invoice** button, and select the **required invoices** by checking the box or search for the required invoices.
- 7. Select to split a PO by amount or percentage from the **Split** drop-down list.
- 8. To split an invoice by date duration, select the **Define Split Duration** checkbox, then enter the date duration in the **Split Date Duration** field. Please note that the Define Split Duration checkbox will only appear if you enter some split value.
- 9. Click the **Add Invoice** button. Then click on **Save PO** to save the split purchase order details.

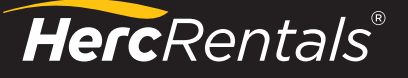

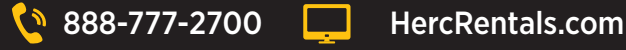

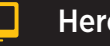

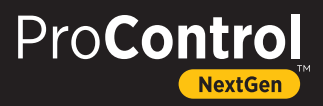